# **S** TAX CODE DIAGRAMS UltraTax/1065

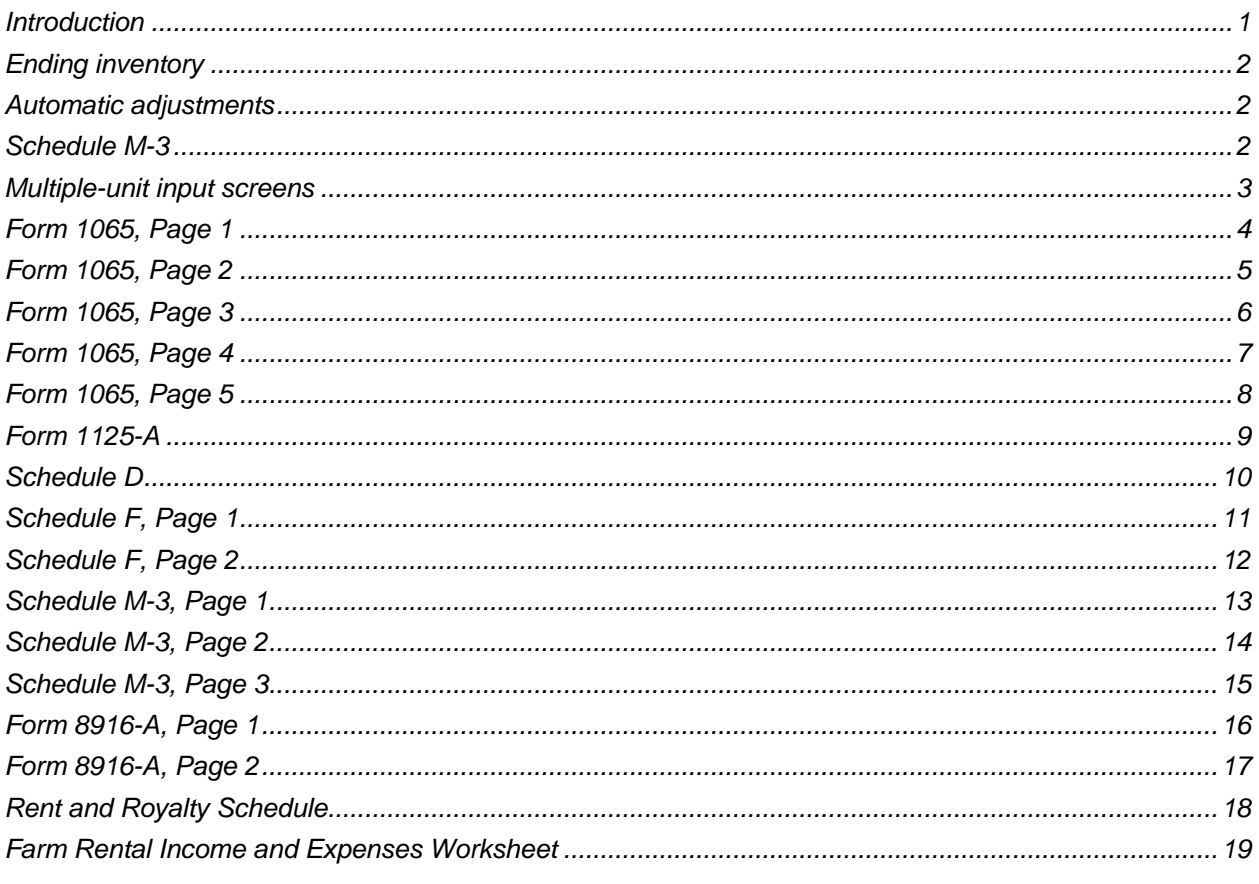

# <span id="page-0-0"></span>**Introduction**

Use the diagrams in this document for entering tax codes into your write-up or trial balance client records. UltraTax CS<sup>®</sup> uses tax codes to summarize and transfer related account balances from the following general ledger applications into the appropriate UltraTax CS input screens.

- Accounting CS®  $\blacksquare$
- AdvanceFlow  $\blacksquare$
- Trial Balance CS®
- Workpapers CS<sup>™</sup>  $\blacksquare$
- Write-Up  $CS^{\circledast}$  $\blacksquare$
- Accountant's Relief®
- **Accounting for Practitioners**
- **CaseWare Working Papers**  $\blacksquare$
- Client Ledger System™
- Dillner's Full Contact Accounting System™
- Fiducial® Advantage
- Prosystem *fx*® Engagement
- Universal Business Computing Company

#### *Notes*

- Importing data from a specific general ledger application is limited by return type. For example, you can use tax codes to import data from Write-Up CS and Trial Balance CS for 1120, 1065, 1040, 1041, 990, and 5500 returns. But if you use Client Ledger System, you can import data only for 1120 and 1065 returns. For details on these limitations and on transferring general ledger data into UltraTax CS, see [Retrieving general ledger balances using tax codes.](http://cs.thomsonreuters.com/ua/ut/2018_cs_us_en/utwapp/integrat/retrievg_gl_bals_using_tax_codes.htm?product=utall18&mybanner=1)
- The form and line references in the following diagrams are based on the most current versions of the forms available at the time of printing. If form changes affect the accuracy of these diagrams, the diagrams will be updated at a later date.

# <span id="page-1-0"></span>**Ending inventory**

If you use only tax code 279 to retrieve ending inventory, UltraTax CS will use this amount in both Form 1125-A and Schedule L. If you want the ending inventory to be different on Form 1125-A and Schedule L, use tax code 279 for Form 1125-A ending inventory and tax code 403 for Schedule L ending inventory.

# <span id="page-1-1"></span>**Automatic adjustments**

When UltraTax CS retrieves data from any general ledger application, the application not only rounds amounts but also adjusts the assets or liabilities to balance the balance sheet. If the client has an Accounts Payable account, UltraTax CS makes the adjustment to the Accounts Payable amount. If the client does not have an Accounts Payable account, UltraTax CS makes the adjustment to the Cash amount.

UltraTax CS automatically performs an adjustment to balance the balance sheet if the rounding adjustment is less than or equal to \$10. To change the threshold amount for which UltraTax CS performs the out-of-balance adjustment, choose Setup > 1065 Partnership, click the Other Return Options button, click the Other tab, and enter the amount in the *Write-Up Retrieval: Maximum amount for Schedule L rounding* field. To turn off this feature so UltraTax CS does not perform an out-of-balance adjustment, enter zero or leave this field blank.

# <span id="page-1-2"></span>**Schedule M-3**

Write-Up CS provides a tax code editing dialog that accommodates the retrieval of Schedule M-3 amounts by assigning Schedule M-3 codes to the chart of accounts. These codes are separate and distinct from the regular tax codes and are used exclusively to map adjusted book amounts to Schedule M-3, column (a). You can access the Schedule M-3 Tax Code Editing dialog from the Edit menu or you can right-click and access the dialog from the context menu in the Chart of Accounts window.

For additional Schedule M-3 tax code mapping in Trial Balance CS, choose Tasks > Adjusting Journal Entries, click the *Tax Adjustment* option in the Entry Types group box, and then select either Temporary or Permanent from the drop-down list for the *Difference* field.

Amounts identified as temporary are imported to Schedule M-3, column (b), and amounts identified as permanent are imported to Schedule M-3, column (c). The specific line of Schedule M-3 is determined by the Schedule M-3 tax code assigned to the account being used in the adjusting journal entry.

# <span id="page-2-0"></span>**Multiple-unit input screens**

Data can be retrieved into the following multiple-unit input screens in UltraTax/1065: Inc, F, F-2, 4835, 4835-2, and Rent. To retrieve data into a specific unit of a multiple-unit input screen, precede the threedigit tax code number with 1 for the first unit, 2 for the second unit, and so on. For example, if you transfer utility expenses for two rental units to Screen Rent and the indicated tax code number is 512, you would use 1512 to transfer the first unit's amount and 2512 to transfer the second unit's amount. For more information, see [Assigning or correcting tax codes for CSA clients.](http://cs.thomsonreuters.com/ua/ut/2018_cs_us_en/utwapp/integrat/assgng_corrctg_tax_cds_for_wsw_clts.htm?product=utall18&mybanner=1)

<span id="page-3-0"></span>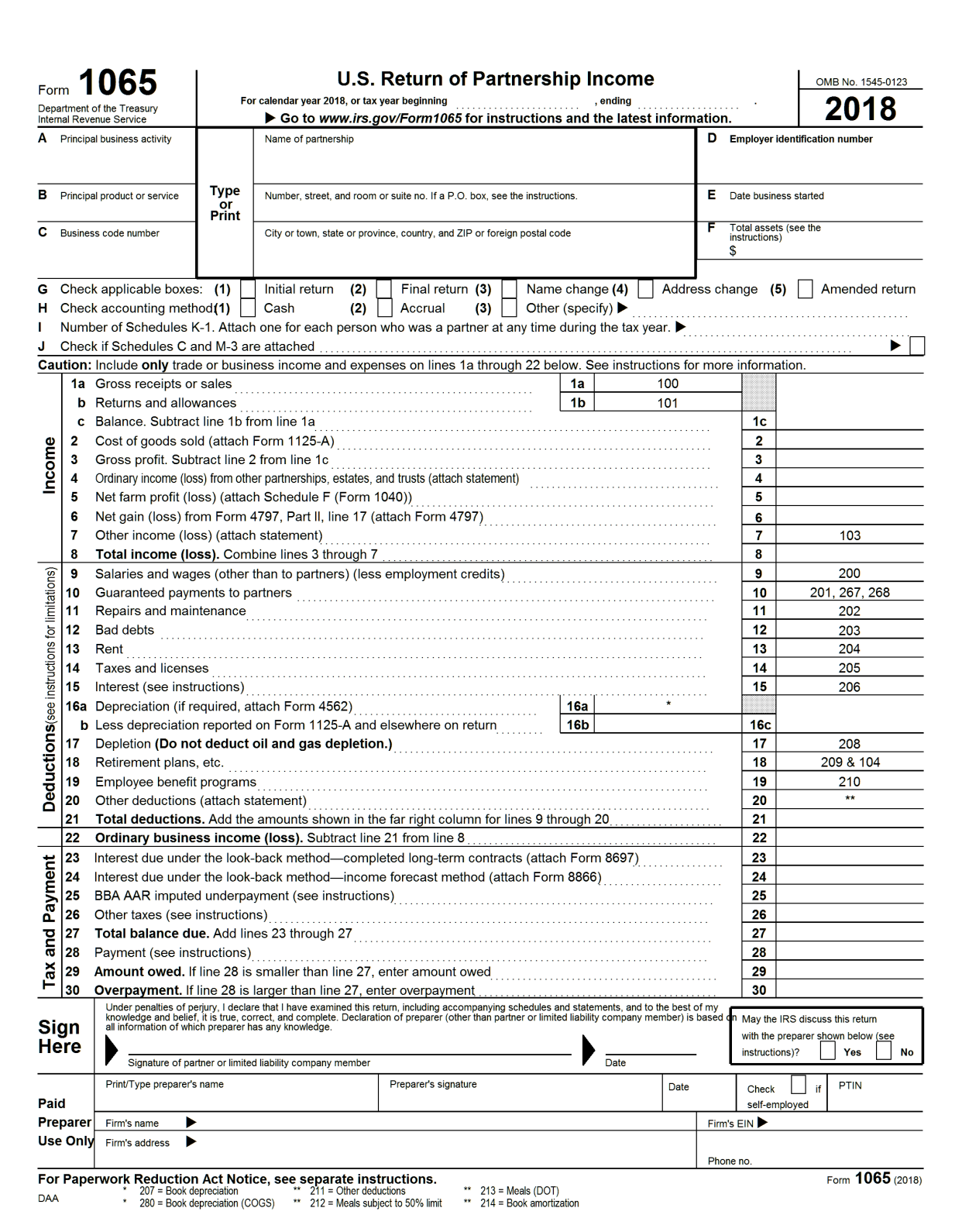

<span id="page-4-0"></span>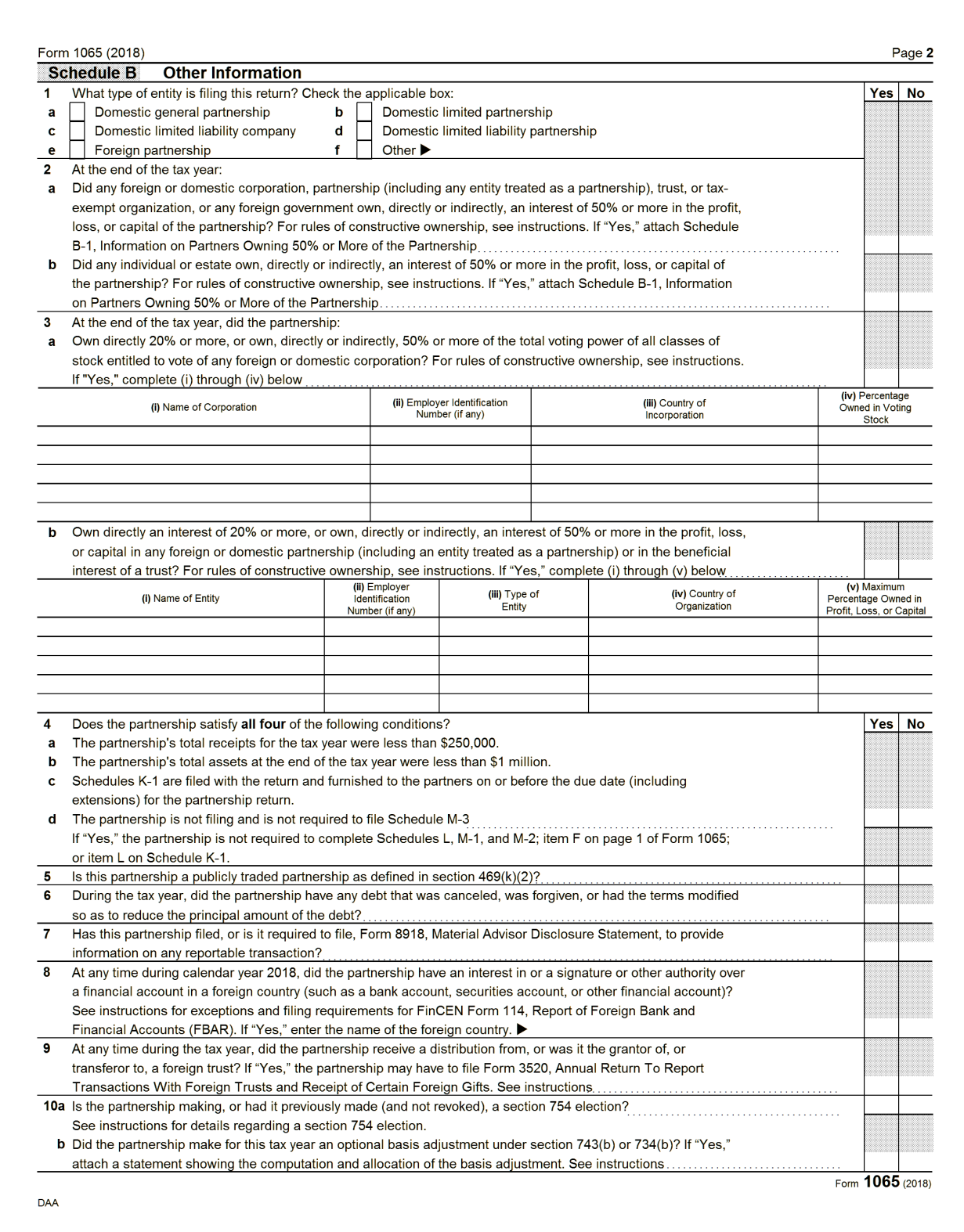

<span id="page-5-0"></span>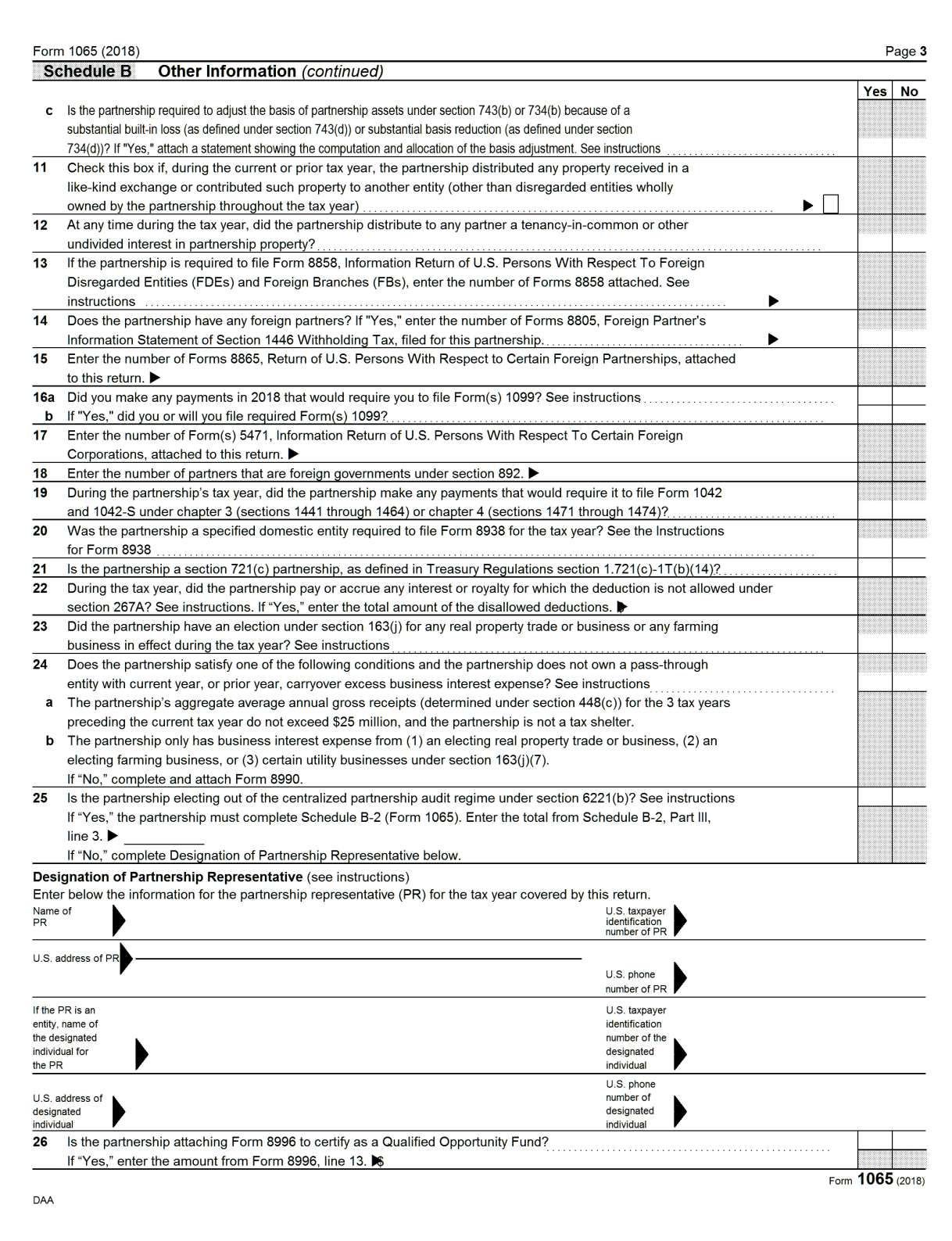

<span id="page-6-0"></span>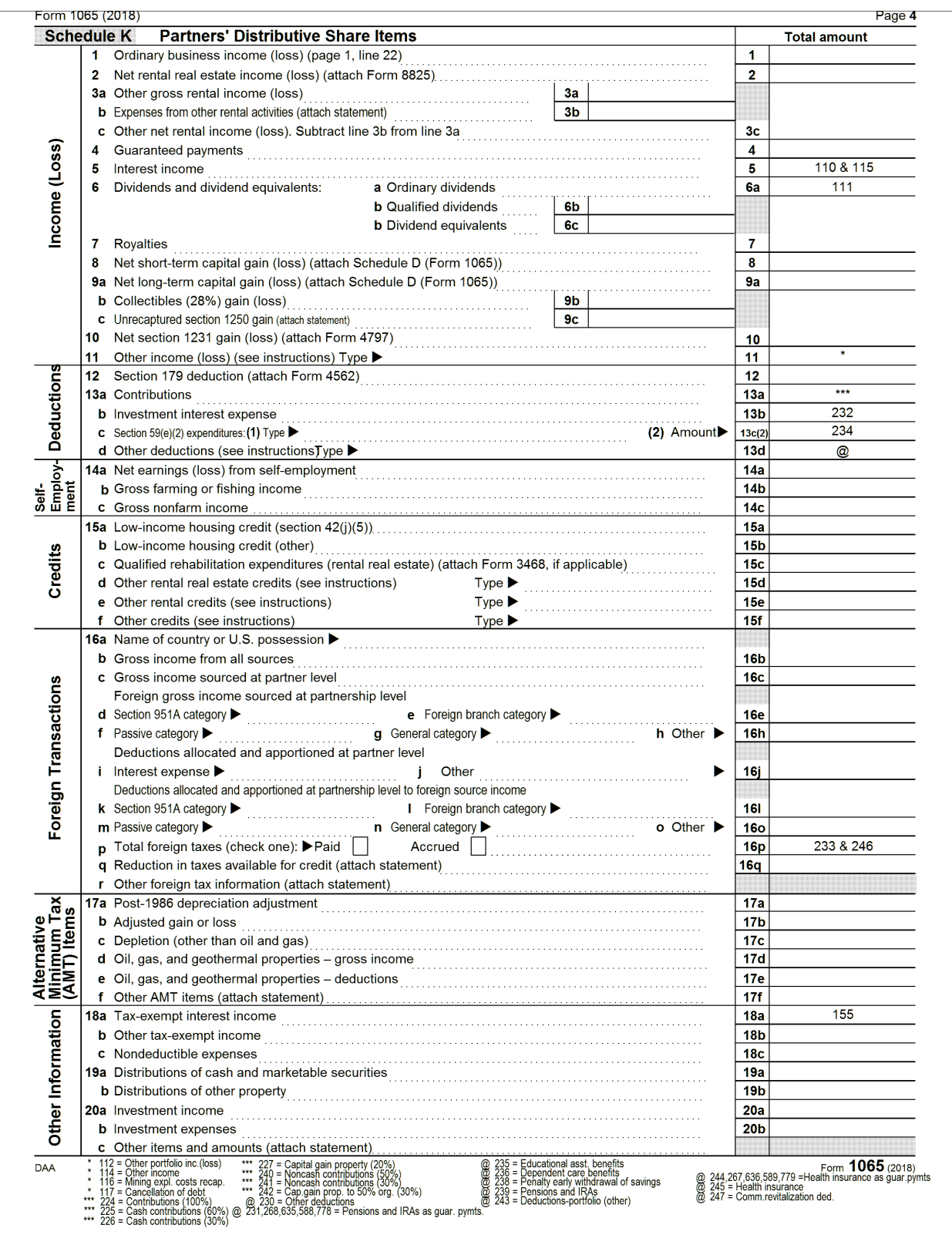

<span id="page-7-0"></span>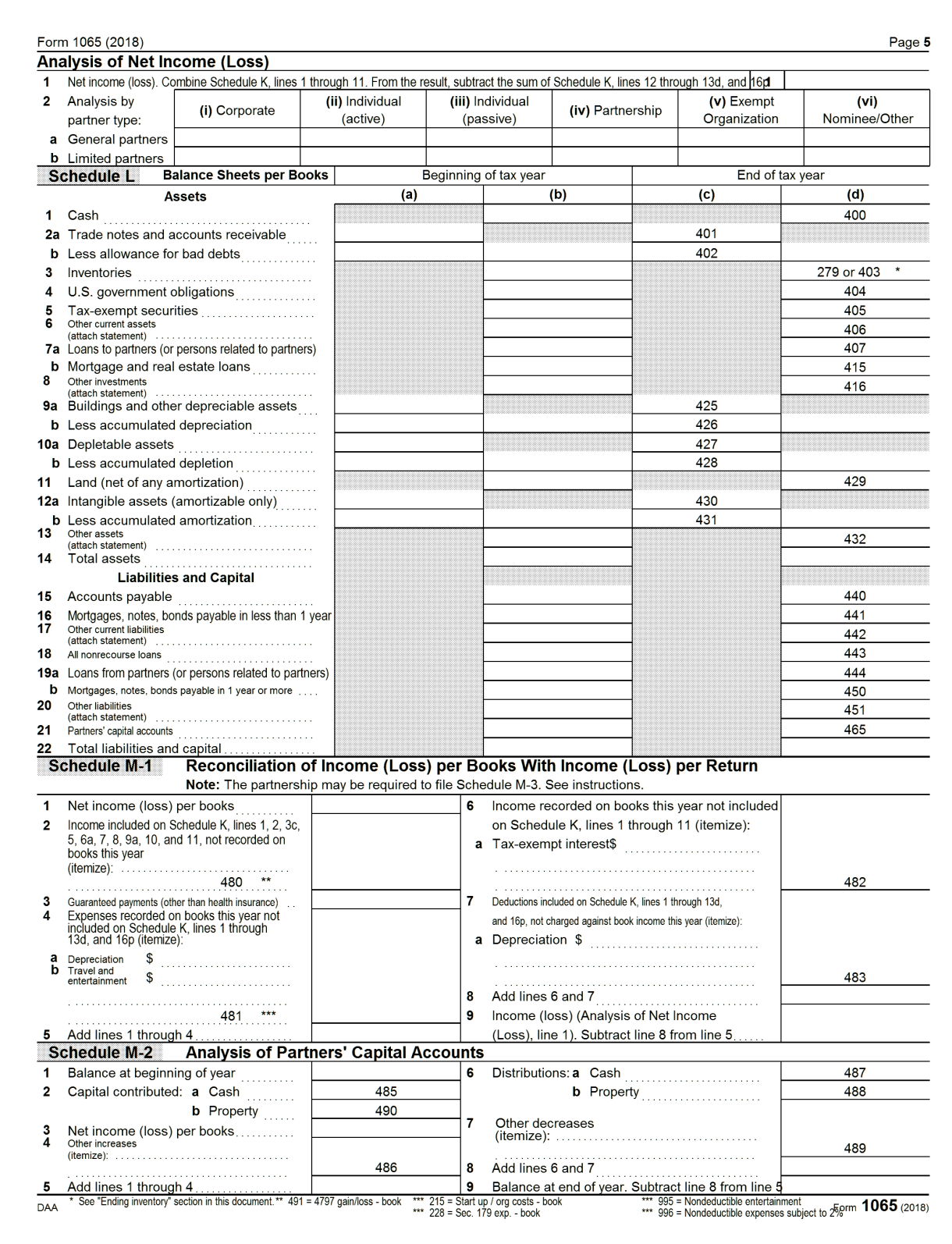

### <span id="page-8-0"></span>**Form 1125-A**

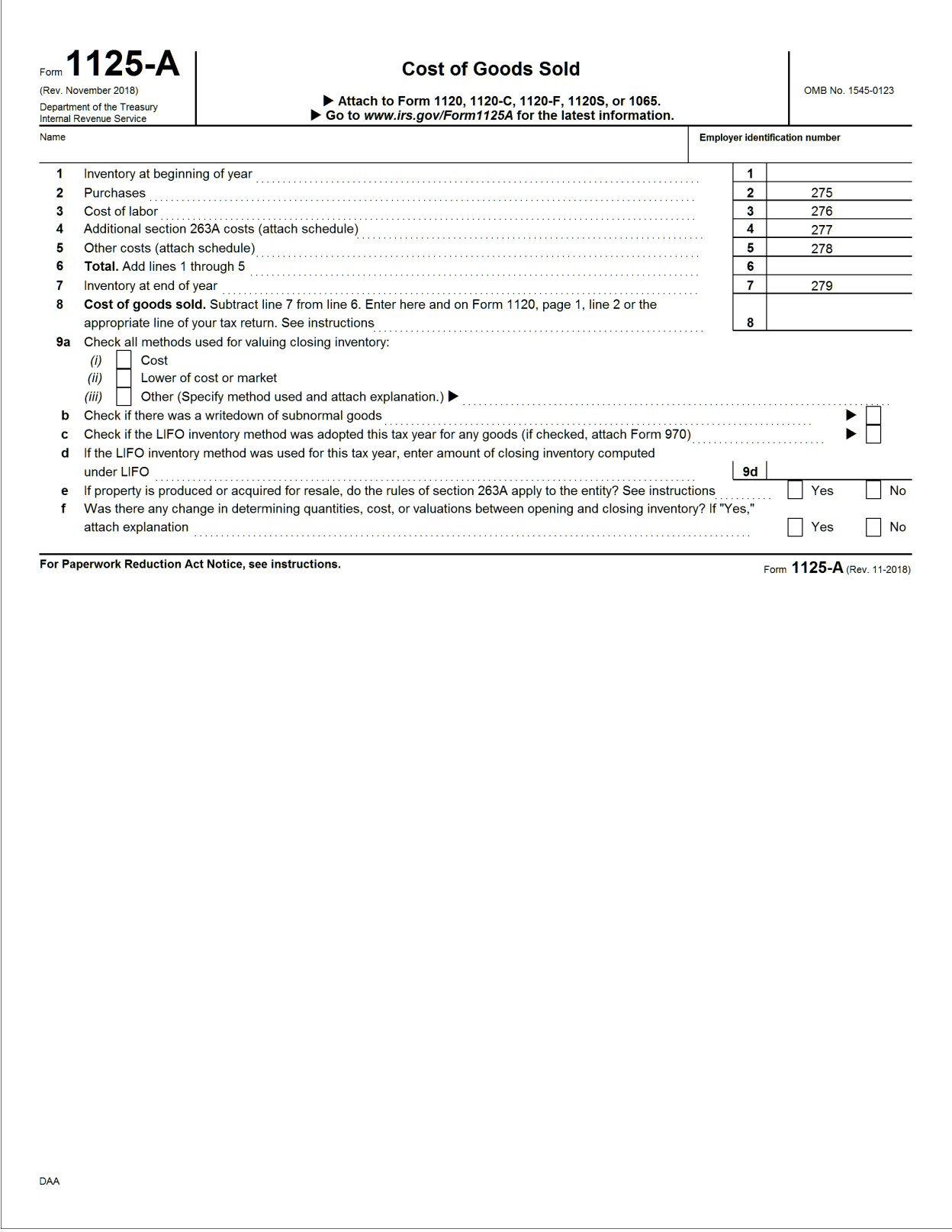

#### <span id="page-9-0"></span>**Schedule D**

 $\overline{\Gamma}$ 

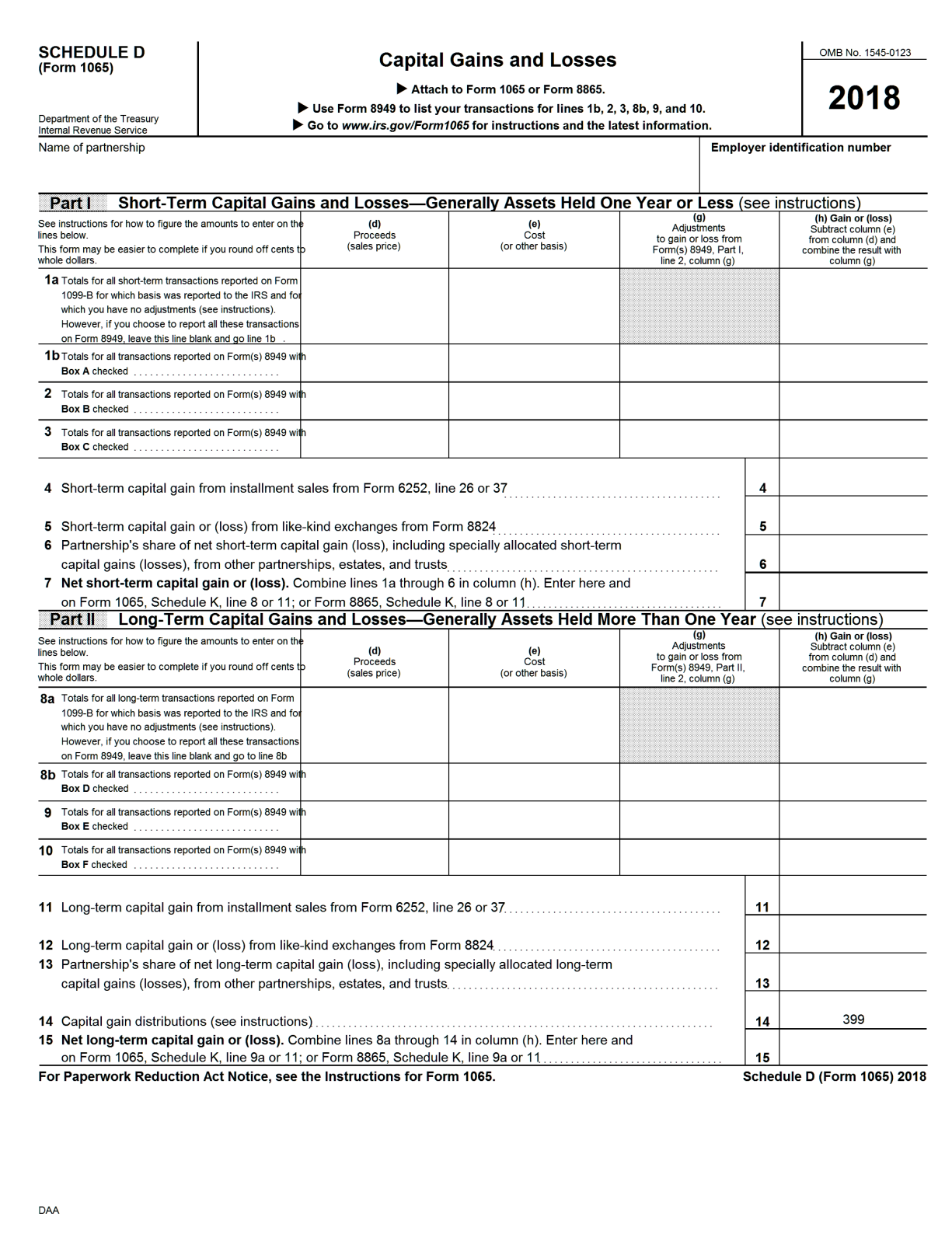

# <span id="page-10-0"></span>**Schedule F, Page 1**

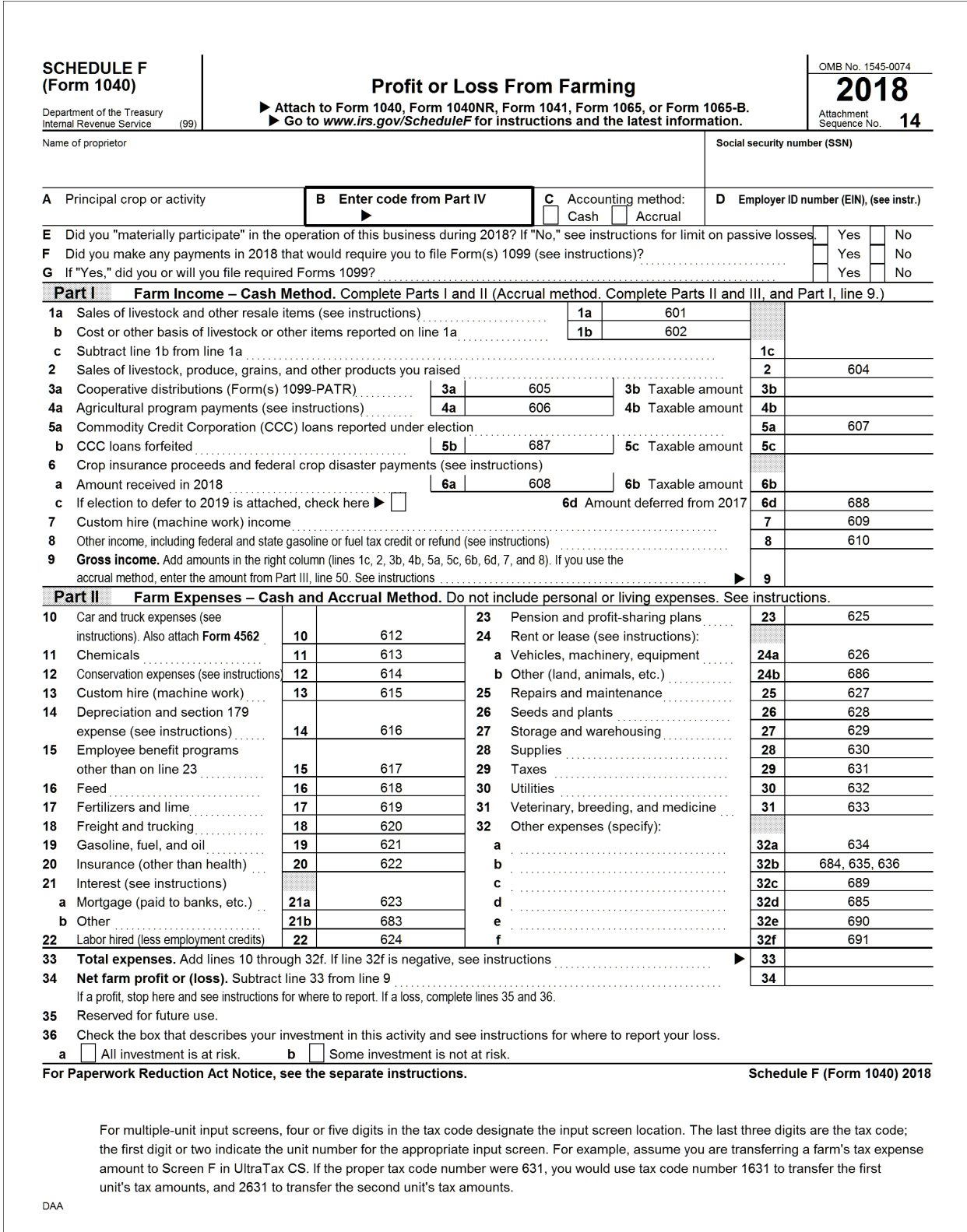

# <span id="page-11-0"></span>**Schedule F, Page 2**

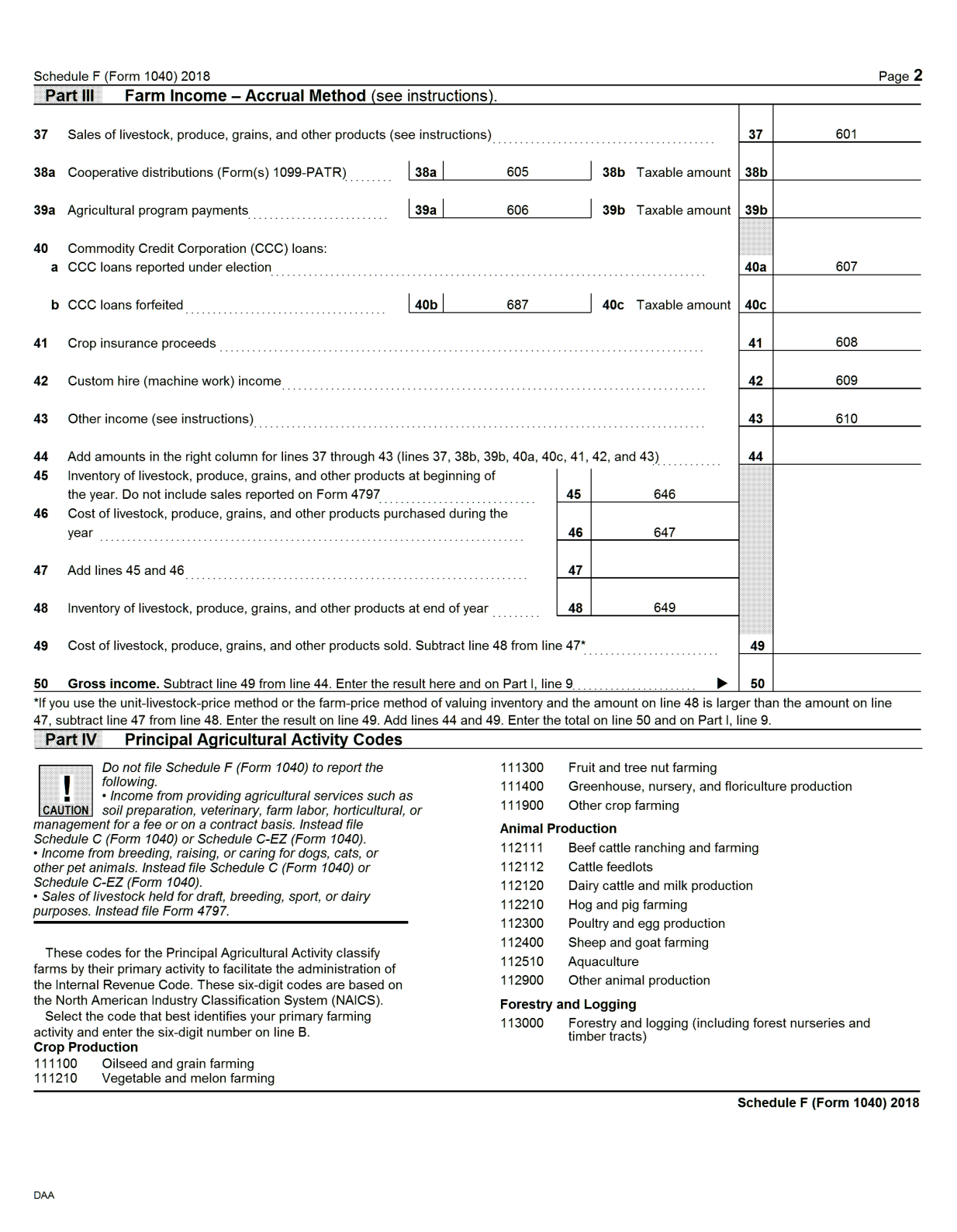

# <span id="page-12-0"></span>**Schedule M-3, Page 1**

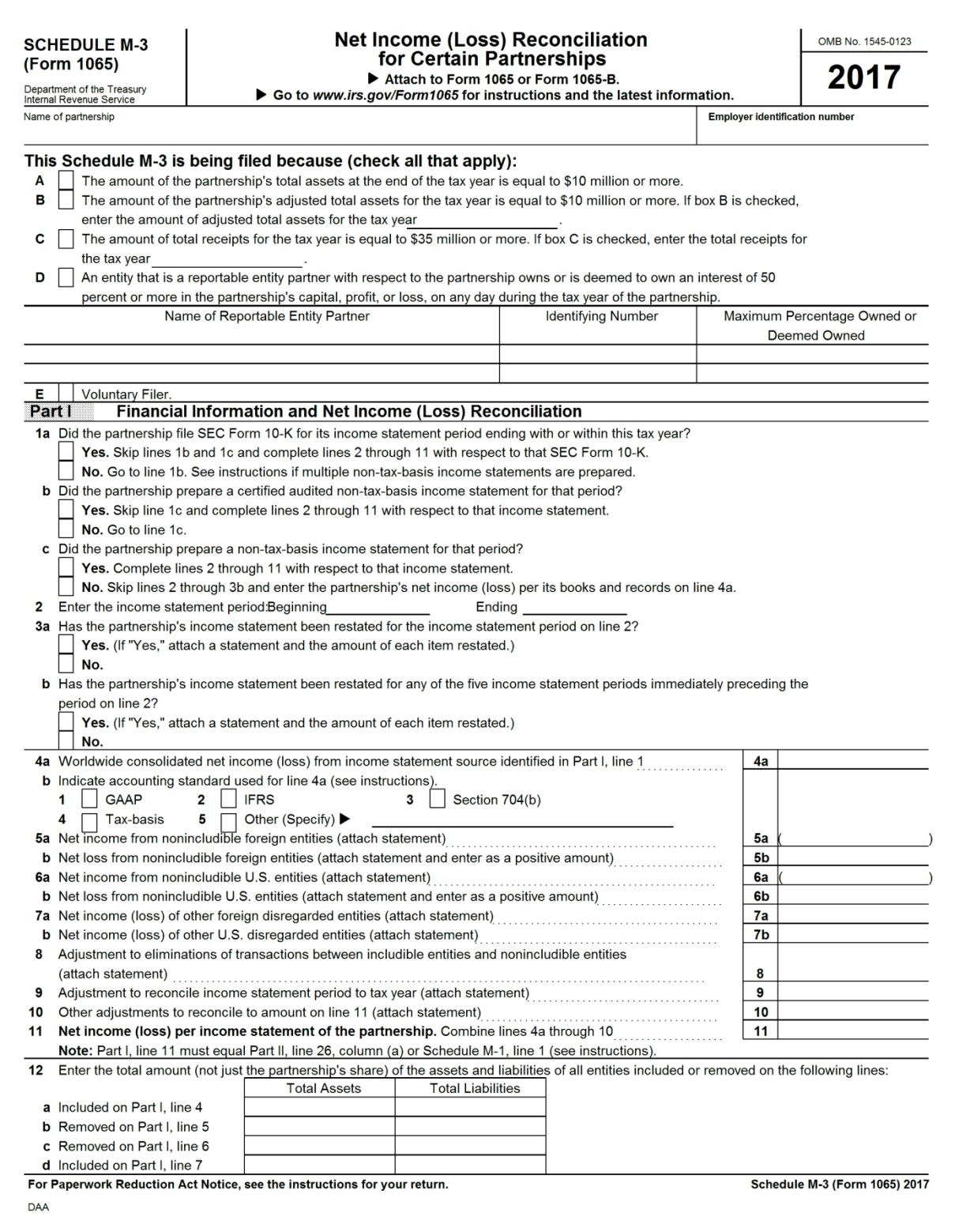

#### <span id="page-13-0"></span>**Schedule M-3, Page 2**

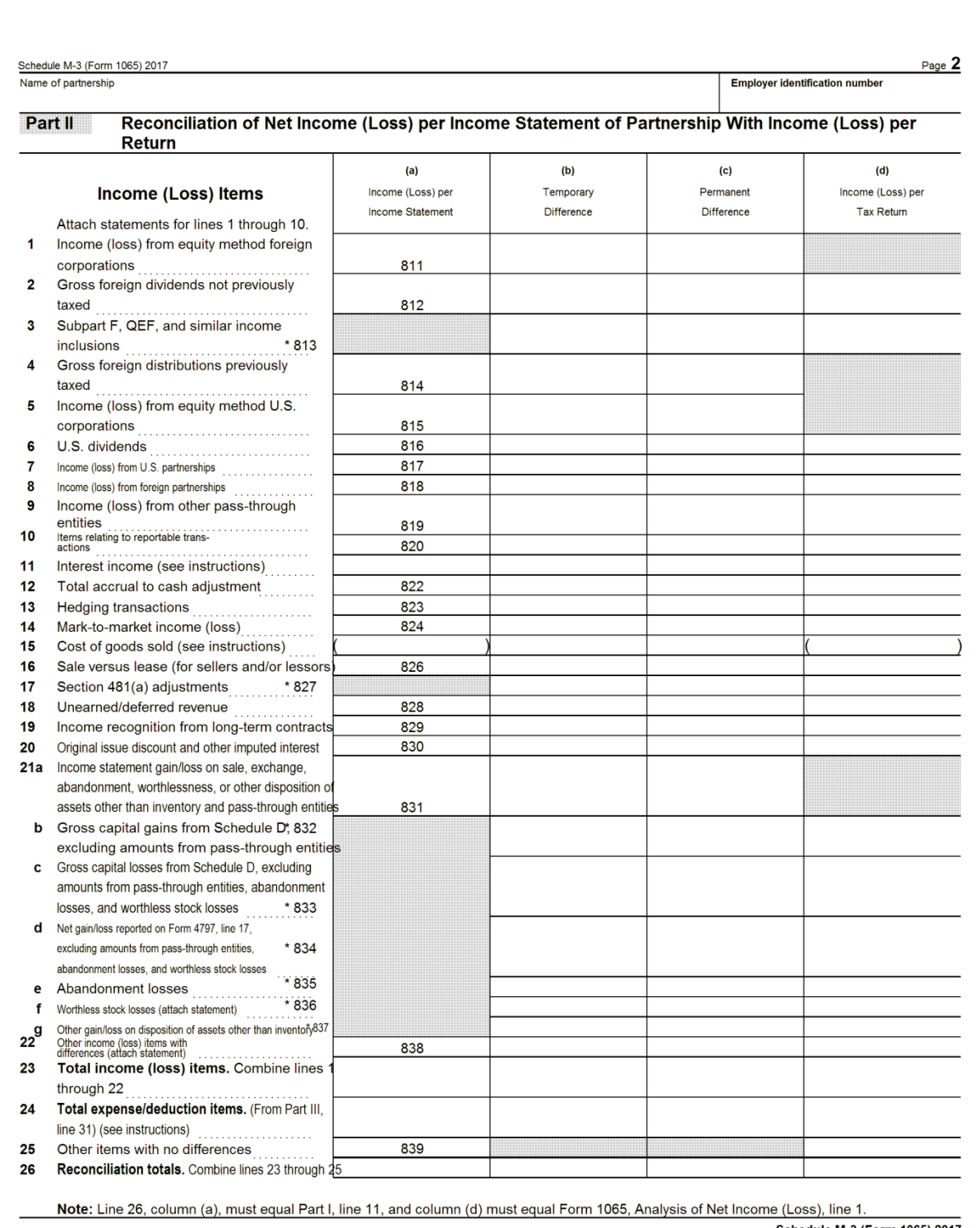

Schedule M-3 (Form 1065) 2017

\* Although column (a) does not apply to these fields, tax codes have been assigned in order to facilitate assigning a temporary or permanent<br>DAA designation to tax adjustment entries in Trial Balance CS. If Trial Balance C

# <span id="page-14-0"></span>**Schedule M-3, Page 3**

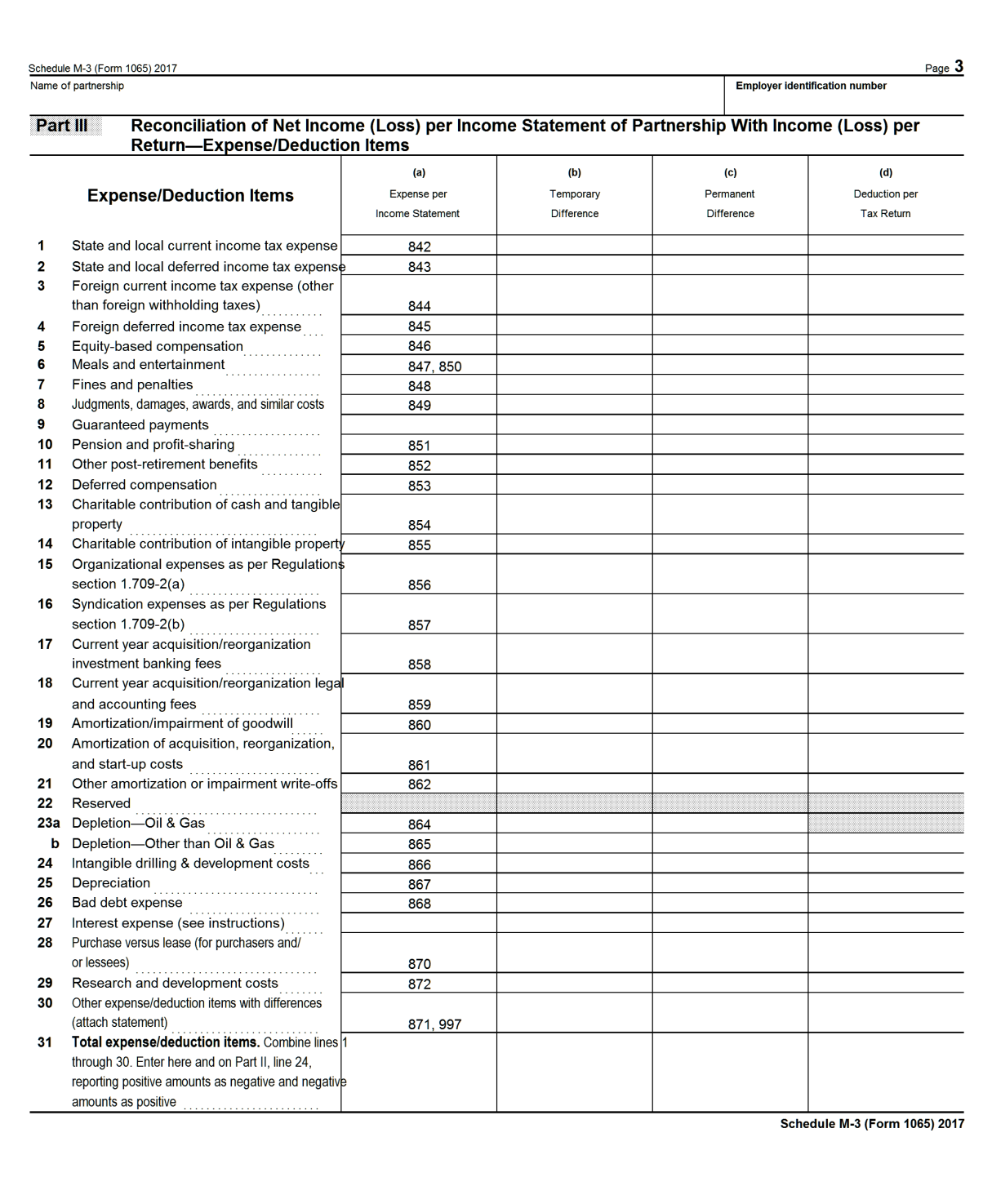

 $DAA$ 

# <span id="page-15-0"></span>**Form 8916-A, Page 1**

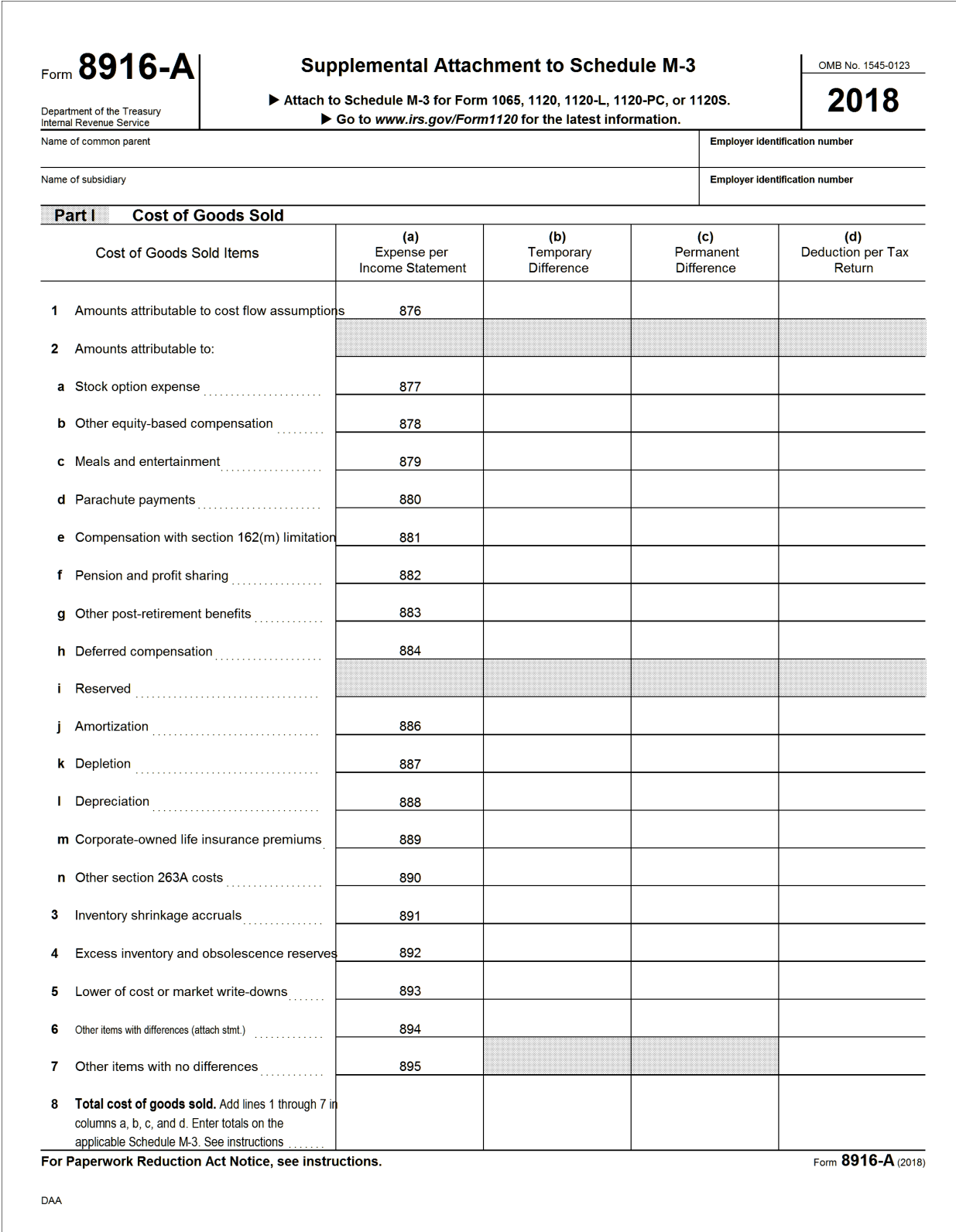

# <span id="page-16-0"></span>**Form 8916-A, Page 2**

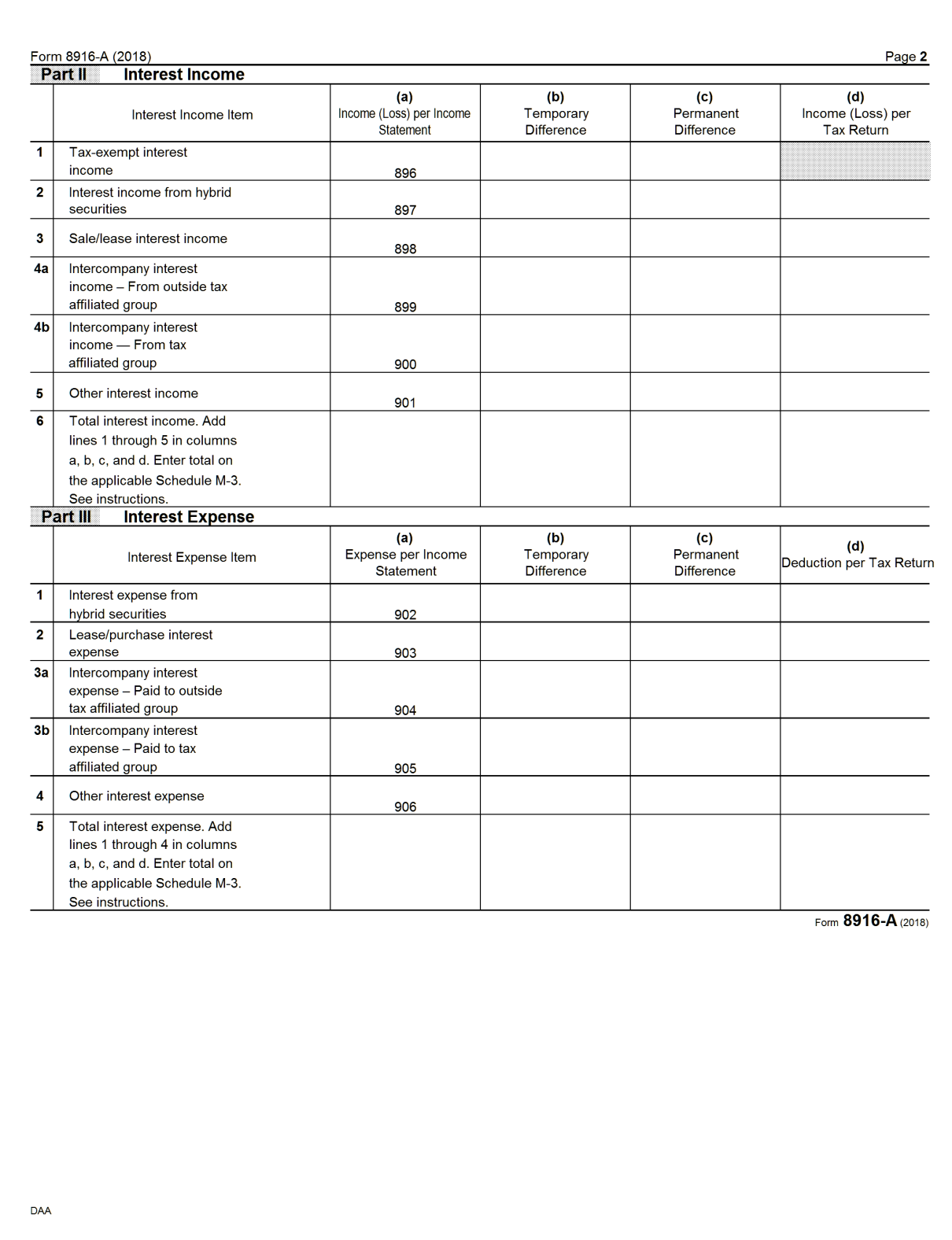

# <span id="page-17-0"></span>**Rent and Royalty Schedule**

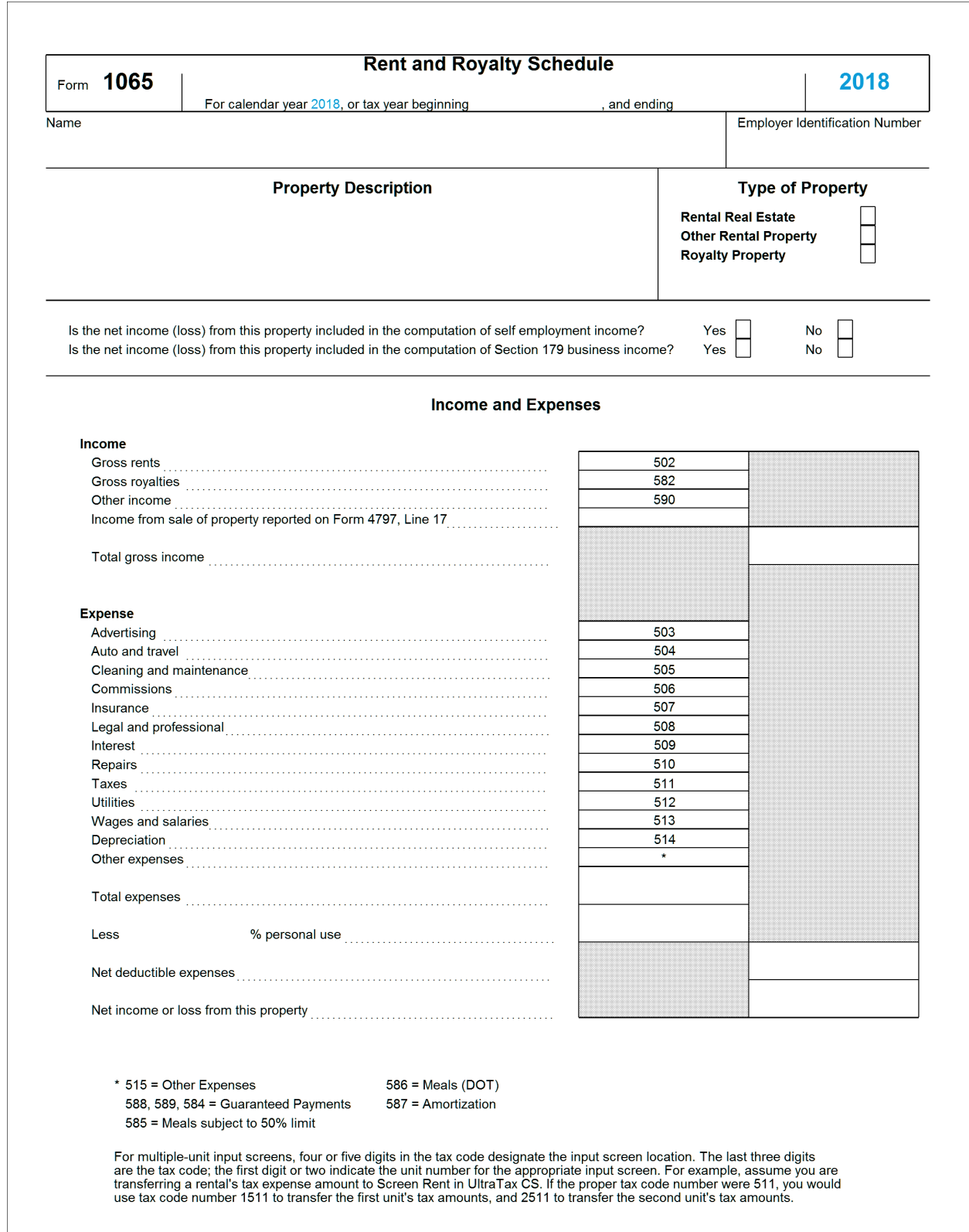

# <span id="page-18-0"></span>**Farm Rental Income and Expenses Worksheet**

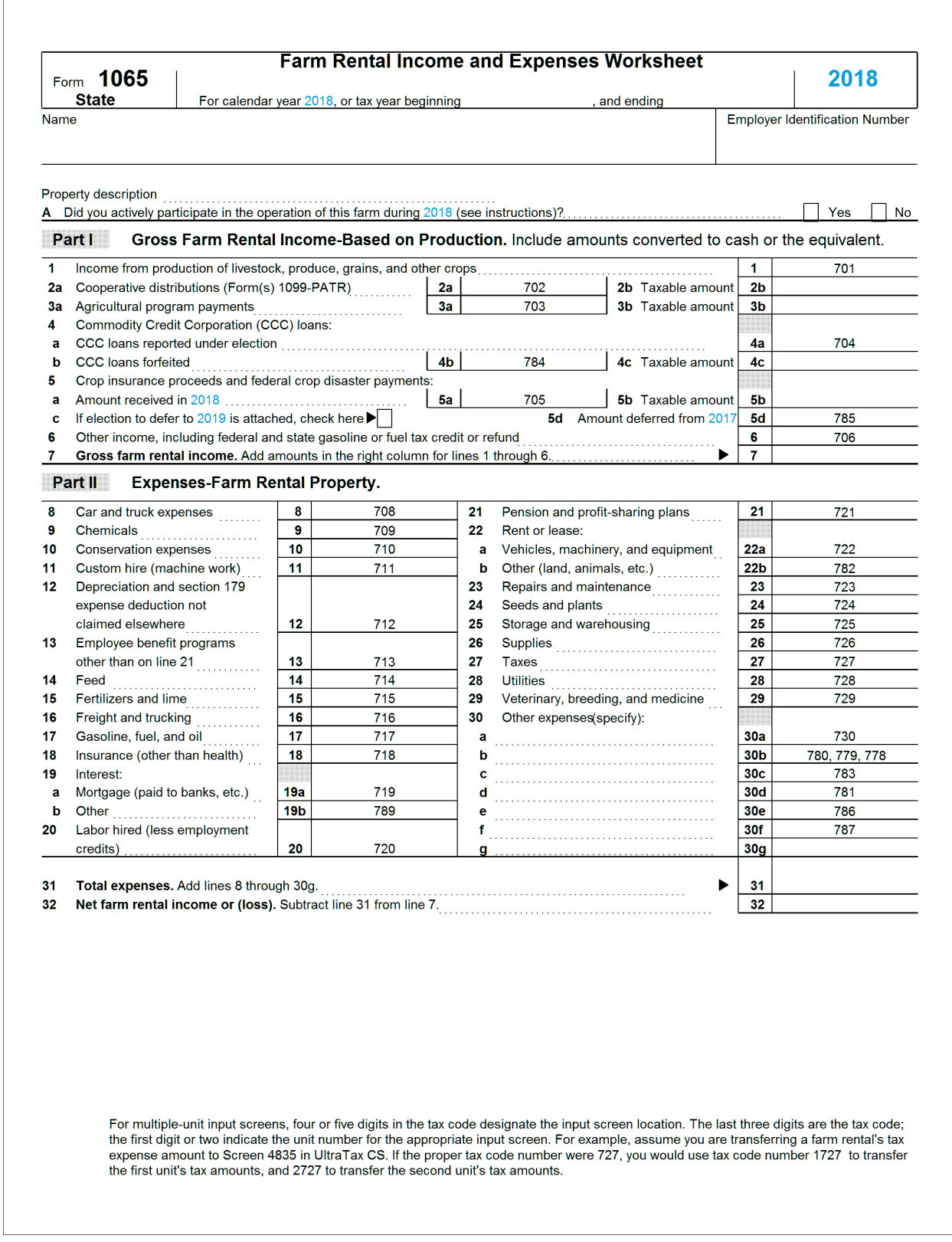